コンピューターの準備

### 著作権およびライセンス

© Copyright 2011 Hewlett-Packard Development Company, L.P. 本書の内容は、将 来予告なしに変更されることがあります。

Hewlett-Packard 製品およびサービスに対する 保証は、当該製品およびサービスに付属の規定 に明示的に記載されているものに限られます。 本書のいかなる内容も、当該保証に新たに保証 を追加するものではありません。本書の内容に つきましては万全を期しておりますが、本書の 技術的あるいは校正上の誤り、省略に対して責 任を負いかねますのでご了承ください。

HP 以外によって製造された装置上のソフト ウェアの使用または信頼性につきましては、責 任を負いかねますのでご了承ください。

本書には、著作権によって保護された所有権に 関する情報が掲載されています。本書のいかな る部分も、HP の書面による承諾なしに複写、複 製、あるいは他言語へ翻訳することはできませ ん。

Hewlett-Packard Company

P.O. Box 4010

Cupertino, CA 95015-4010

USA

本製品には、著作権によって保護されている技 術が組み込まれています。この技術は、米国 Macrovision Corporation およびその他の権利 所有者が所有する米国特許権およびその他の知 的財産権によって保護されています。この技術 を使用するには、米国 Macrovision Corporation の許諾が必要です。米国 Macrovision Corporation の許諾を受けていない場合、ご家庭 または個人で鑑賞するなど限られた用途でのみ 使用できます。また、本製品のリバースエンジ ニアリングおよび逆アセンブルは禁じられてい ます。

Microsoft および Windows は、米国 Microsoft Corporation の米国およびその他の国における 商標または登録商標です。

HP はテクノロジーの合法的な使用を推進して おり、HP の製品を著作権法で許可されていない 目的で使用することを是認するものではなく、 推奨もしません。

本書の内容は、将来予告なしに変更されること があります。

#### ハードドライブの容量について

Microsoft® Windows® オペレーティングシス テムがプリインストールされた HP および Compaq コンピューターのハードディスクドラ イブ領域は、製品仕様書、説明書、または箱に 記載されているサイズよりも小さく表示される ことがあります。ハードディスクドライブの製 造販売元による記載および広告では、10 進法 (ベース 10)で容量を表記しています。 Microsoft Windows および FDISK などのその 他のプログラムでは、2 進法(2 を基数とする 進法)を使用しています。

10 進法では、1 MB は 100 万バイト、1 GB は 10 億バイトになります。2 進法では、1 MB は 104 万 8576 バイト、1 GB は 10 億 7374 万 1824 バイトになります。計算方法 が異なるため、Microsoft Windows で表示され るサイズと広告に記載されているサイズが異な る場合があります。ハードドライブの保存容量 は、広告に記載されているとおりです。

Microsoft Windows の [エクスプローラー] ツールやコンピューターのウィンドウで値が少 なめに表示される理由は、ハードドライブ上に ある 1 つのパーティションの情報のみが表示 されるためです。パーティションには、システ ムリカバリ情報が含まれているものなど複数の パーティションがあります。

#### **4 GB** のメモリ構成のシステムに関する注意

32 ビットのオペレーティングシステムを実行 するコンピューターでは、システムリソースの 要件により、3 GB を超えるすべてのメモリを 使用できない場合があります。

この制限は、HP および Compaq のシステムに 限定されるものではありません。3 GB を超え るメモリはシステムリソースに使用されます。

#### メモリ合計の確認

システム BIOS には、搭載されている 4 GB 全 体が表示されます。

1. コンピューターの電源を入れます。

2. [F10] を押します。BIOS のメニューが表示 されます。搭載されているメモリの合計容量を 確認してください。

# 目次

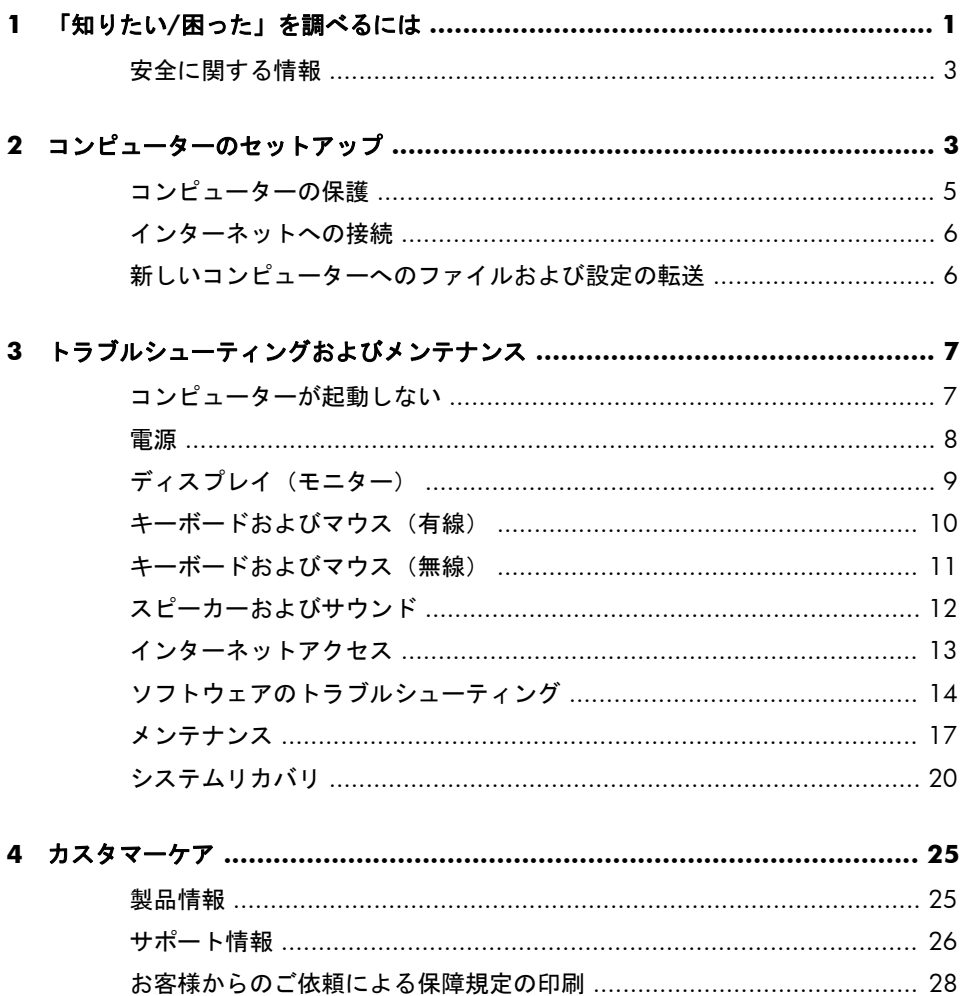

# <span id="page-6-0"></span>**1** 「知りたい**/**困った」を調べるには

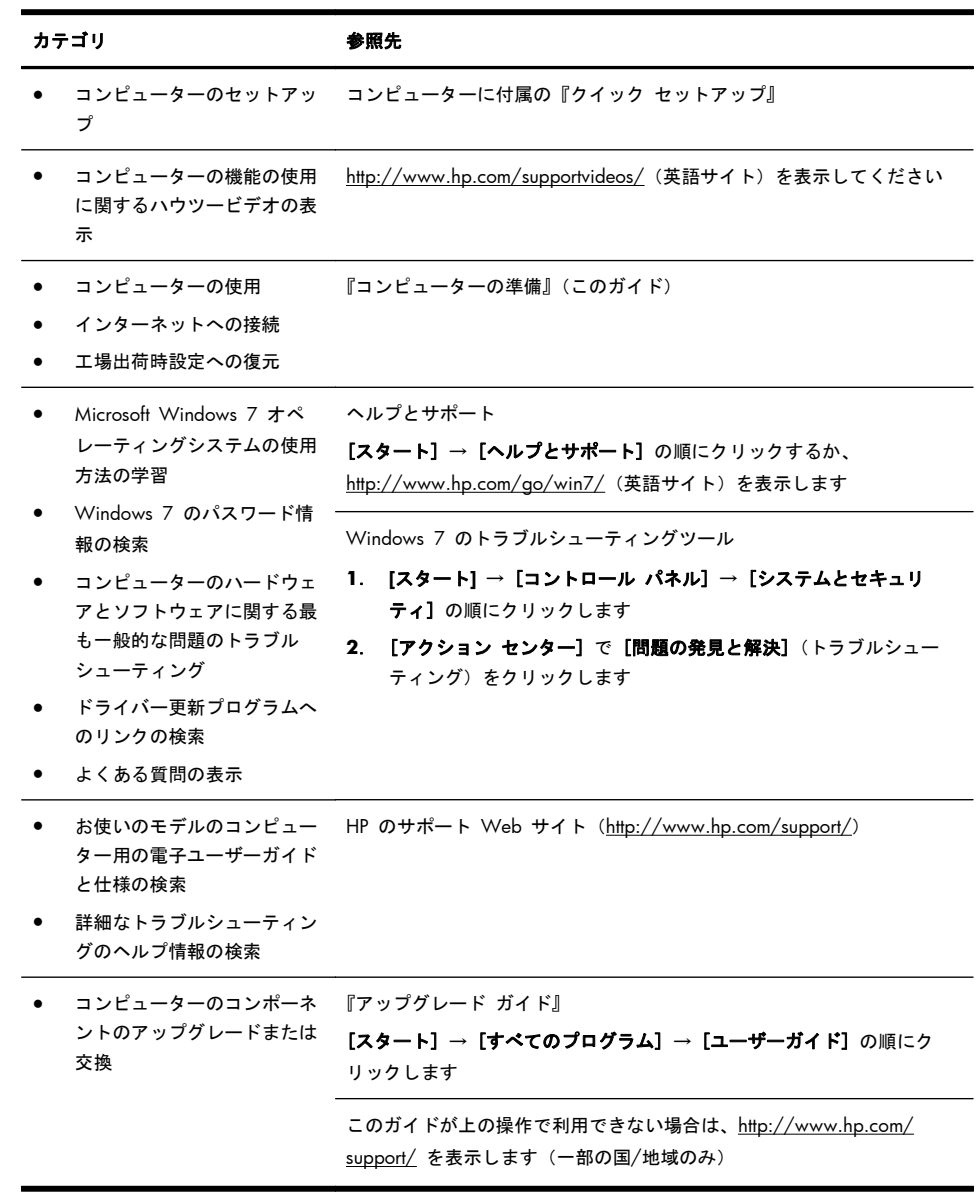

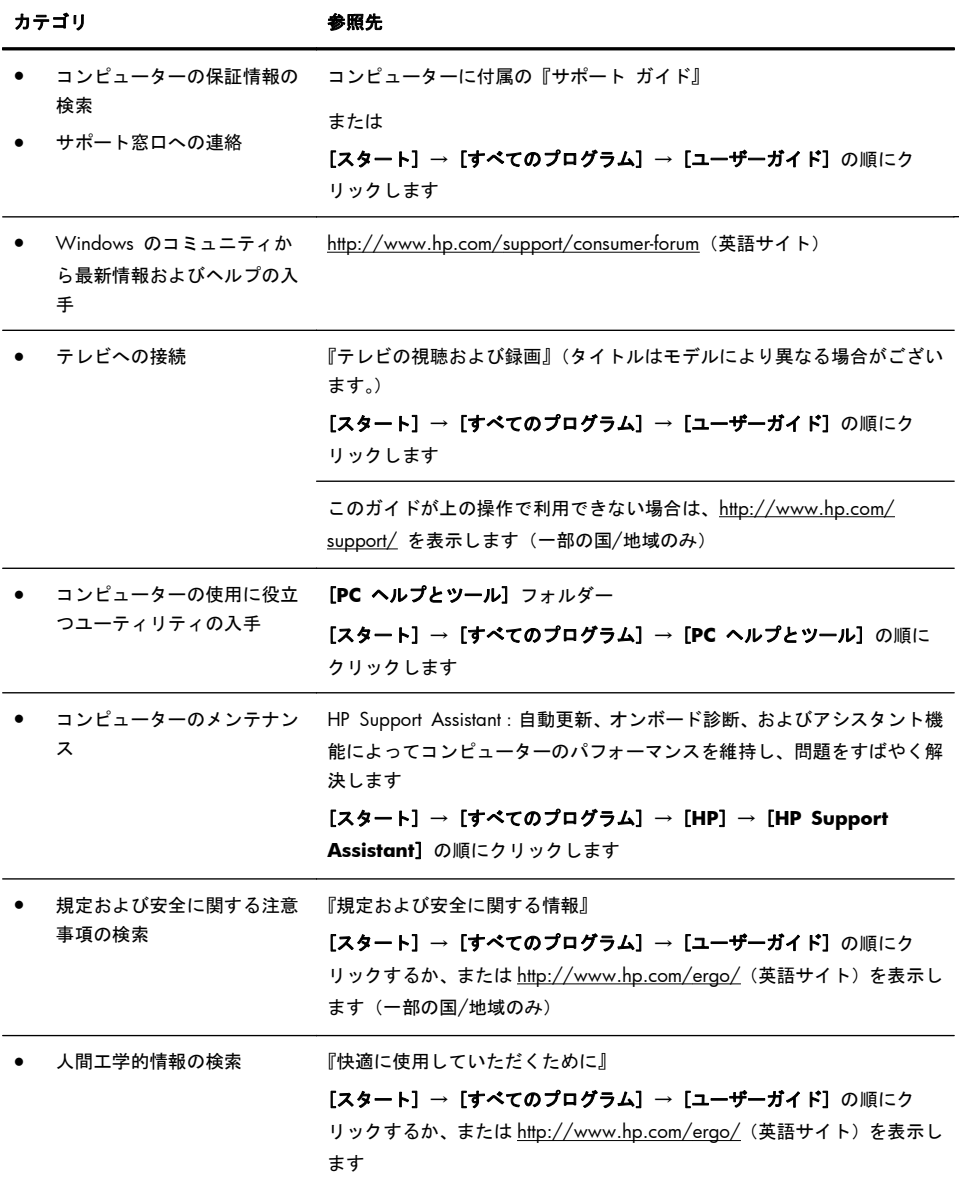

# <span id="page-8-0"></span>安全に関する情報

詳しくは、[ユーザーガイド] フォルダーにある『規定および安全に関する情報』 を参照してください。[スタート] → [すべてのプログラム] → [ユーザーガイ ド] の順にクリックします。(一部モデルのみ)

警告! 感電や装置の損傷を防ぐため、必ず以下の注意事項を守ってください。 • 水、埃、湿気、油煙などの多い場所に設置しないでください。内部の温度が上 昇して、火災や感電の原因となることもあります。

・必ず電源コードのアース端子を使用して接地してください。アース端子は、製 品を安全に使用するために欠かせないものです。

・電源コードは、製品の近くの手が届きやすい場所にあるアースされたコンセン トに差し込んでください。

• 装置から電源を切り離すときは、電源コードをコンセントから抜いてください。 レーザービームを直接浴びないようにするため、CD ドライブまたは DVD ドラ イブのエンクロージャを開けないようにしてください。

• 電源装置は、コンピューターを購入した国/地域に対応するよう事前に設定さ れています。他の国/地域で使用する場合は、電源コンセントにコンピューター のプラグを差し込む前に、その国/地域の電圧条件を調べてください。

警告! コンピューターは重たい場合があります。コンピューターを移動すると きは、体を痛めないような適切な方法で持ち上げてください。

操作する人の健康を損なわないようにするため、『快適に使用していただくため に』をお読みください。このガイドは、<http://www.hp.com/ergo/>(英語サイト) から入手できます。

# **2** コンピューターのセットアップ

注記: 一部の機能は、Microsoft Windows が付属していないシステムでは使用 できない場合があります。

- **1**. コンピューターは、本体の周囲に十分な間隔を空け、通気孔が塞がれないよ うな場所に置いてください。ケーブルは、通路上、家具の下、または踏まれ るような場所に敷設しないでください。
- **2**. モニター、コンピューター、オプション製品などの電源コードはすべて、 サージ防止機能、無停電電源機能(UPS)、または同様の機能を持つサージ保 安器に接続することを推奨します。コンピューターで TV チューナー、モデ ム接続、または電話接続を使用する場合は、それらの信号入力でもサージ保 安器を使用してコンピューターを保護します。テレビケーブルまたは電話 回線コードをサージ保安器に接続してから、コンピューターにサージ保安器 を接続します。

1 台のモニターに対してディスプレイケーブルを複数同時に接続してしま うと誤動作の原因となります。PC 本体と 1 台のモニターの接続は 「HDMI、DVI、VGA または DisplayPort」いずれか 1 つのケーブルのみでご 利用ください。

また、「HDMI、DVI、VGA または DisplayPort」につきましては、お使いの 機種構成により異なりますのでご注意ください。

- **3**. オペレーティングシステムのアップデートをダウンロードしてインストー ルします。
	- **a**. お使いのコンピューターで現在実行されているオペレーティングシス テムとバージョンを調べます。 ([スタート] → [コントロール パネル] の順にクリックし、[システ ム] をダブルクリックします。[Windows Edition] の下にオペレー ティングシステムとバージョンが表示されます。)
	- **b**. インターネットブラウザーを開き、<http://www.hp.com/support/> にア クセスします。
	- **c**. 必要に応じて国と言語を選択し、[サポート **&** ドライバー] をクリッ クします。
	- **d**. [ドライバー **&** ソフトウェア ダウンロード] を選択し、お使いのコン ピューターの製品名/製品番号をフィールドに入力して、[Enter] キーを 押します。
	- **e**. 必要に応じて、[製品の検索結果] からお使いのコンピューターのモデ ルを選択します。
	- **f**. コンピューターのオペレーティングシステムを選択します。
	- **g**. ダウンロードする各更新プログラムの横にある [ダウンロード] をク リックします。
	- **h**. 画面の説明に沿って操作し、ダウンロードした各更新プログラムをイン ストールします。
- **4**. 追加の印刷物や最新情報が梱包箱に入っていないか確認します。
- <span id="page-10-0"></span>**5**. [ユーザーガイド] フォルダーにある『規定および安全に関する情報』を参照 します。(一部モデルのみ)
- **6**. 正しい作業環境の整え方や、作業をする際の姿勢、健康上/作業上の習慣、 および電気的/物理的安全基準についての情報については、『快適に使用して いただくために』を参照してください。[スタート] → [すべてのプログラ  $\textbf{L}$ ] → [ユーザーガイド] の順にクリックするか、[http://www.hp.com/](http://www.hp.com/ergo/) [ergo/](http://www.hp.com/ergo/)(英語サイト)を表示します。

# コンピューターの保護

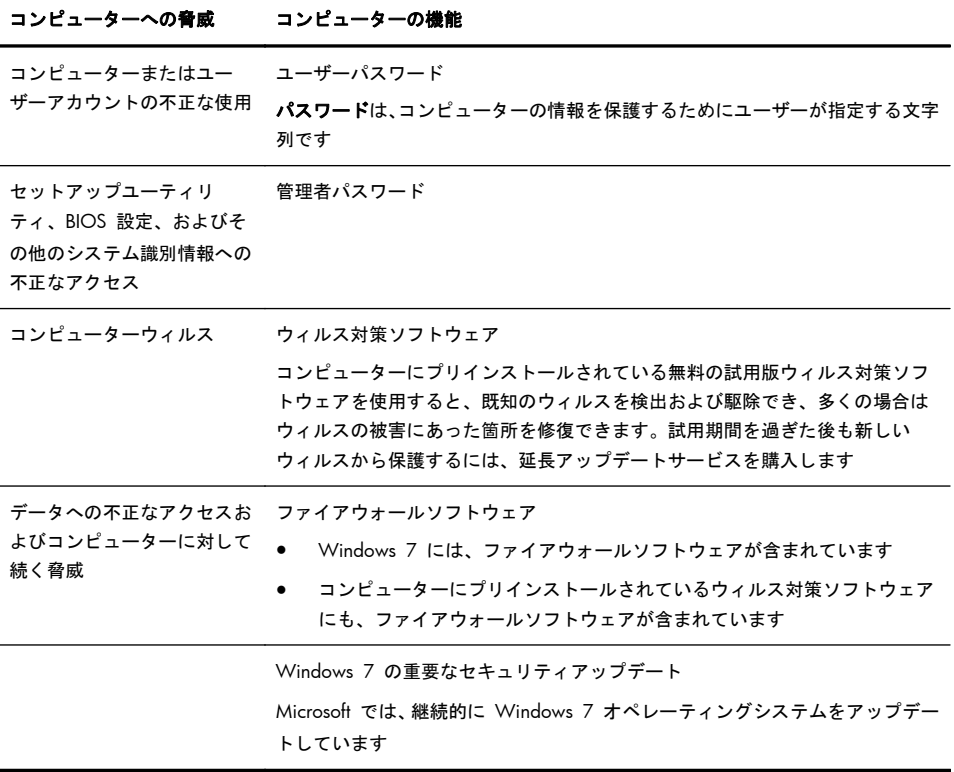

コンピューターの初回セットアップを完了すると、ソフトウェアプログラムまた はハードウェアデバイスを追加できます。お使いのコンピューター用に新しいソ フトウェアまたはハードウェアを購入する前に、オペレーティングシステム、メ モリ、その他の要件の一覧を確認します。新しいソフトウェアをインストールす るには、ソフトウェアの製造販売元の説明に沿って操作します。

<span id="page-11-0"></span>**| 学 注記 : ライセンスのあるオリジナルのソフトウェアのみを使用してください。** 不正にコピーされたソフトウェアをインストールすると、動作が不安定になった り、コンピューターがウィルスに感染したり、違法行為を問われたりする危険性 があります。

セキュリティ機能に抑止効果はありますが、盗難、誤った取り扱い、およびソフ トウェアによる攻撃を完全に防ぐものではありません。

### インターネットへの接続

インターネットに接続するには、以下の手順で操作します。

- **1**. 『クイックセットアップ』の指示どおりにハードウェアを接続します。
- **2**. インターネットサービスを設定します。
	- インターネットサービスプロバイダー(ISP)に申し込みます。ISP のア カウントをすでに持っている場合、この手順は省略し、ISP からの指示 に沿って操作してください。
	- コンピューターの初回セットアップ時にインターネットサービスの設 定を行わなかった場合は、[コントロール パネル] の [ネットワークと インターネット] からインターネットサービスの設定を行います。
		- **a**. [スタート] → [すべてのプログラム] → [オンライン サービ ス] → [オンライン接続] の順にクリックします。
		- **b**. 画面の説明に沿って操作し、ISP の選択とインターネットサービス のセットアップを行います。
			- || 22000 全記: 「オンライン サービス||こは ISP の一覧が表示されます が、他の ISP を選択するか、すでに持っているアカウントをこの コンピューターに設定しなおすことができます。既存のアカウン トを設定しなおすには、ISP からの指示に沿って操作してくださ い。
- **3**. ISP 経由でインターネットに接続し、Web ブラウザーを開いてインター ネットを参照します。

注記: インターネットへの接続に問題がある場合は、13 [ページの「インター](#page-18-0) [ネットアクセス」](#page-18-0)を参照してください。

## 新しいコンピューターへのファイルおよび設定の転送

CD、DVD、メモリスティック、および外付けハードドライブを使用して、他のコ ンピューターから新しいコンピューターにファイルをコピーできます。 Windows 7 に含まれている Windows 転送ツールソフトウェア(一部のモデル のみ)を使用すると、ファイルおよび設定を記憶装置にコピーするか、または転 送ツールケーブルを介して他のコンピューターから新しいコンピューターに直接 コピーすることができます。転送ツールケーブルは、2 台のコンピューターを接 <span id="page-12-0"></span>続して、Windows 転送ツールソフトウェアとともに使用するために特別に設計 された USB ケーブルです。

注記: 転送ツールケーブルは別売です。標準の USB ケーブルは使用できませ ん。

ファイルおよび設定を転送するには、以下の手順で操作します。

- **1**. [スタート] をクリックし、**[**検索の開始**]** ボックスに「Windows 転送ツー ル」と入力して [**Windows** 転送ツール] をクリックします。
- **2**. Windows 転送ツールウィザードの画面の説明に沿って操作し、ファイルを 新しいコンピューターに転送します。

<sup>[23</sup>] 注記: 一部の機能は、Microsoft Windows が付属していないシステムでは使用 できない場合があります。

# **3** トラブルシューティングおよびメンテナンス

モニターやプリンターなどの周辺機器に固有の問題については、製品の製造販売 元が提供する説明書を参照してください。以下の表に、コンピューターの設置、 起動、または使用時に発生する可能性がある問題および考えられる解決策を示し ます。

トラブルシューティングのオプションについて詳しくは、1 [ページの「「知りた](#page-6-0) い/[困った」を調べるには」](#page-6-0)を参照してください。

# コンピューターが起動しない

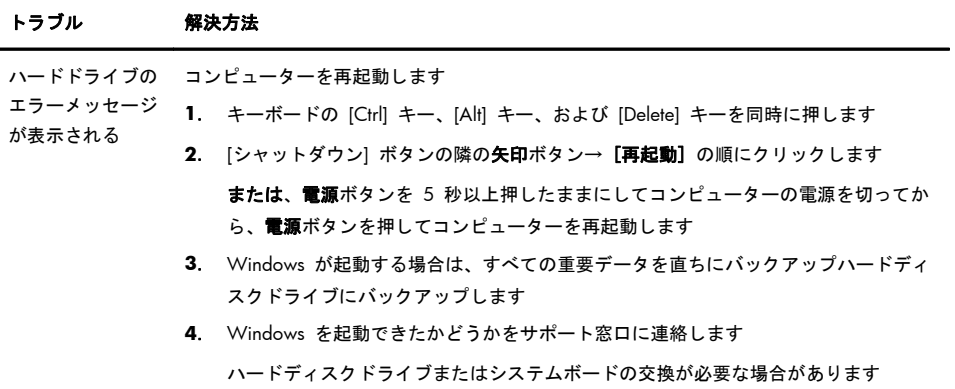

<span id="page-13-0"></span>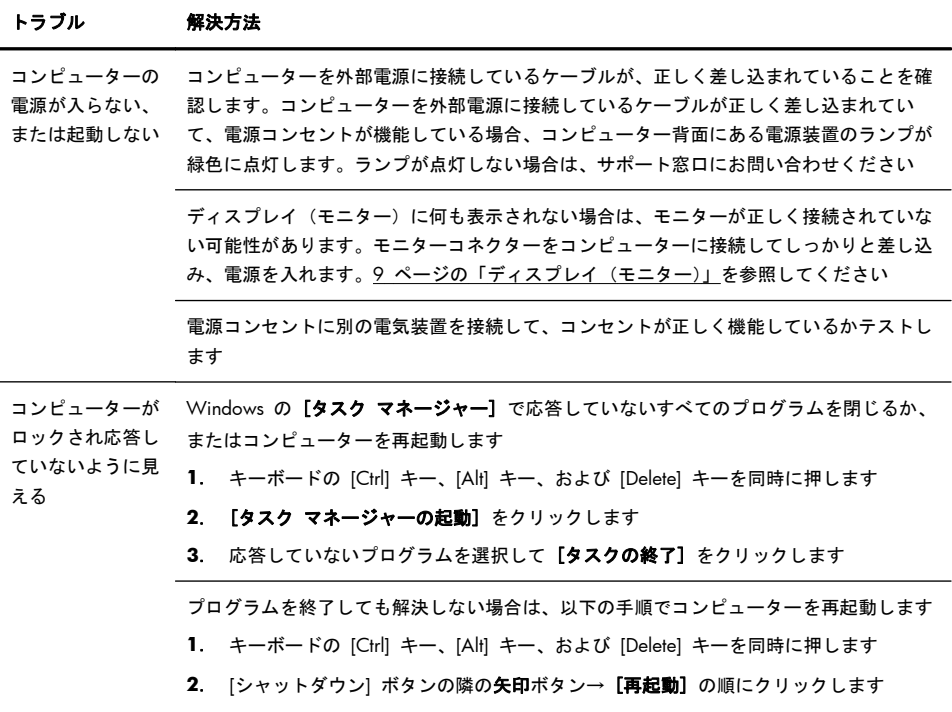

または、電源ボタンを 5 秒以上押したままにしてコンピューターの電源を切ってか ら、電源ボタンを押してコンピューターを再起動します

電源

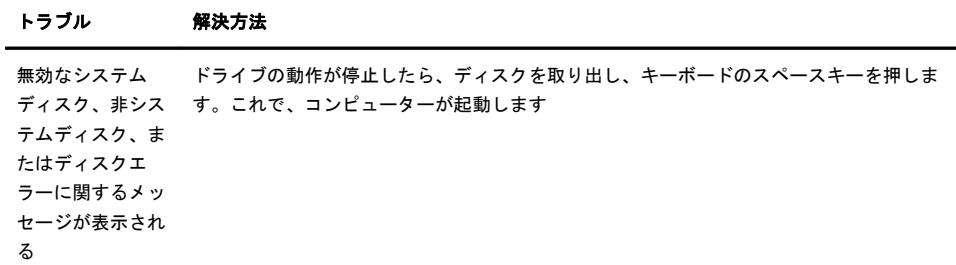

<span id="page-14-0"></span>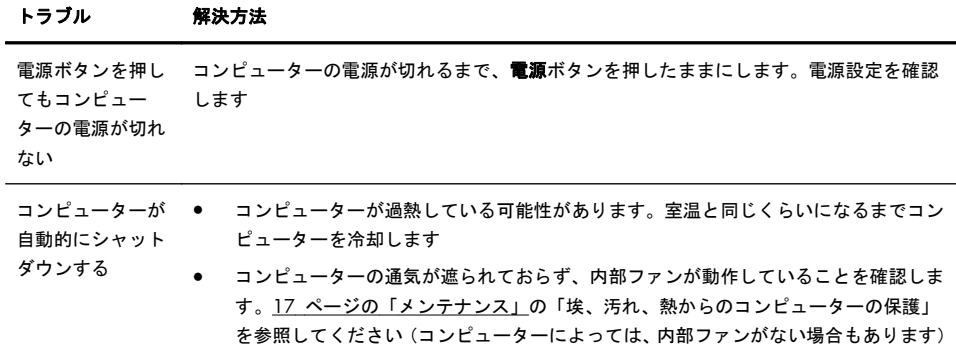

# ディスプレイ(モニター)

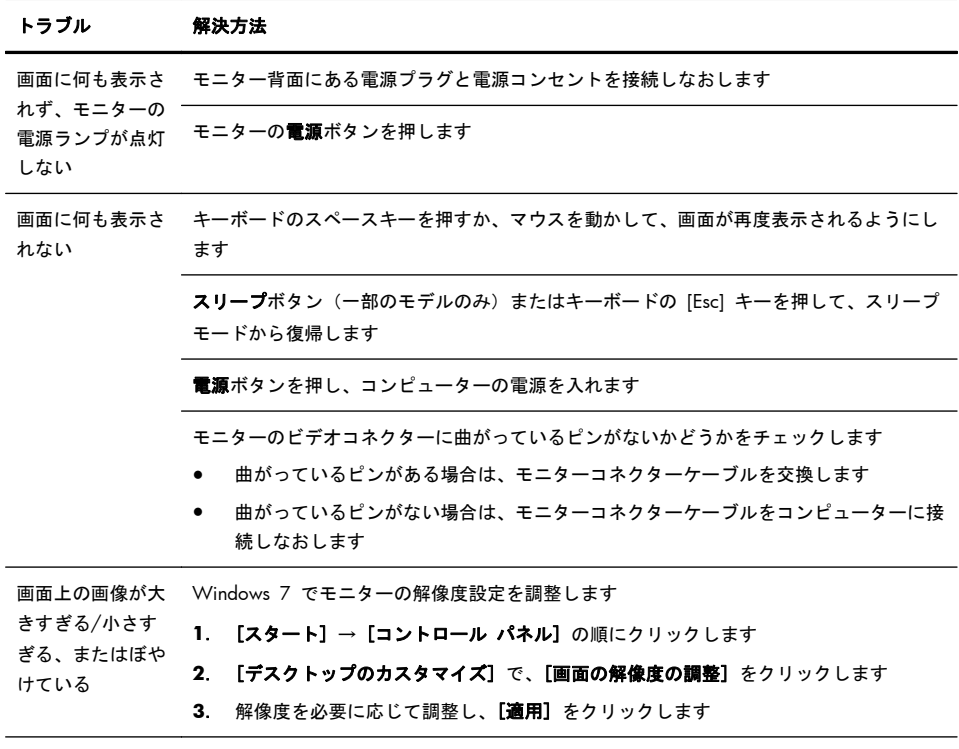

注記: ここに示されている情報の他に、お使いのモニターに付属の説明書も参照してください

# <span id="page-15-0"></span>キーボードおよびマウス(有線)

#### トラブル 解決方法

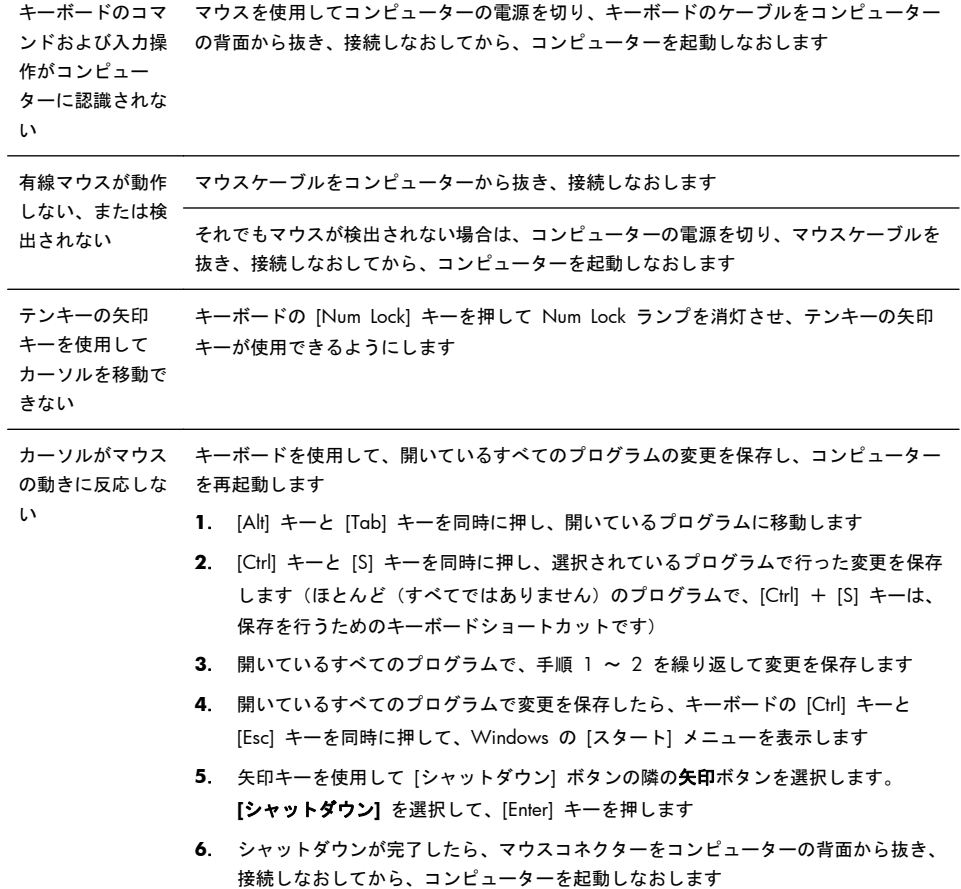

### <span id="page-16-0"></span>キーボードおよびマウス(無線)

#### トラブル 解決方法

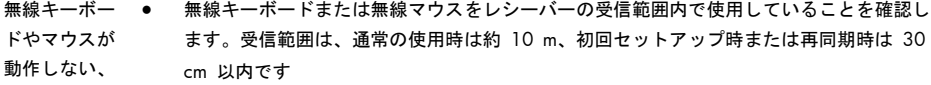

- または検出さ れない マウスがサスペンドモードに入っていないことを確認します。サスペンドモードは、20 分間操作が行われないと実行されます。マウスを再度有効にするには、マウスの左ボタン をクリックします
	- キーボードおよびマウスの電池を交換します
	- 以下の手順を使用して、キーボードおよびマウスとレシーバーとを再同期します

以下の図に示されているレシーバー、無線キーボード、および無線マウスは一例であり、お使 いのモデルによって異なる場合があります。重要:以下の手順では、無線キーボードおよび無 線マウスは、レシーバーと同じ高さで、レシーバーから 30 cm 以内で、他のデバイスから干 渉を受けない位置に配置します

**1**. コンピューターの USB コネクターからレシーバーを抜いて、接続しなおします。お使い のモデルのコンピューターによっては、レシーバー専用のコネクターがある場合がありま す。可能な場合は、コンピューター前面の USB コネクターを使用します

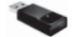

**2**. マウスの底面で、電源スイッチ(**A**)がオンになっていることを確認し、**Connect**(接続) ボタン(**B**)を、レシーバーのランプが点灯するまで、または点滅しなくなるまで、5 ~ 10 秒程度押したままにします。レシーバーの接続セッションは 60 秒でタイムアウトしま す。接続が確立されており、レシーバーがタイムアウトしていないことを確認するには、 マウスを動かして画面上での反応を見ます

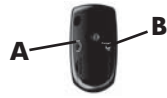

- **3**. マウスの接続が確立された後、キーボードの接続も確立する場合は、以下の手順に進みま す
- **4**. キーボードの裏面の **Connect** ボタンを、レシーバーのランプが点灯するまで、または点 滅しなくなるまで、5 ~ 10 秒程度押したままにします

# <span id="page-17-0"></span>スピーカーおよびサウンド

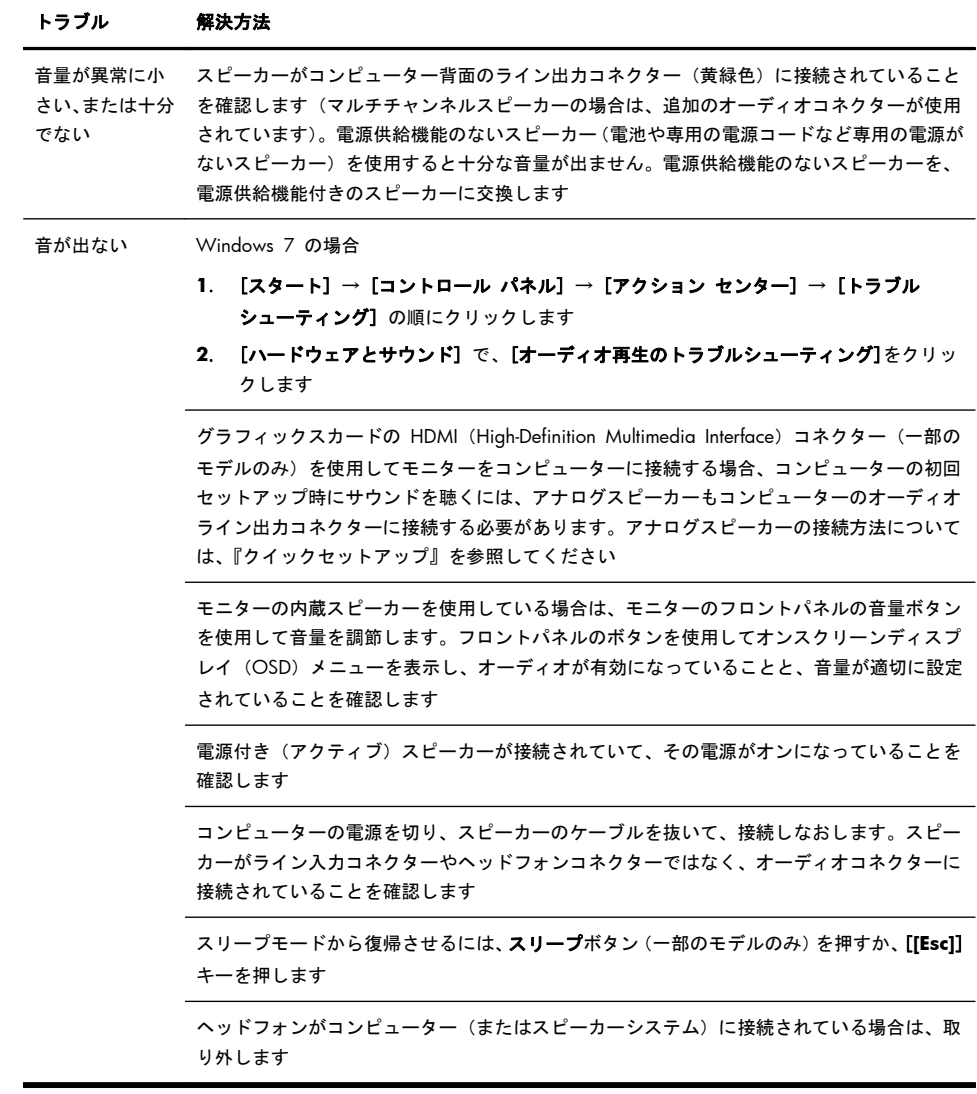

# <span id="page-18-0"></span>インターネットアクセス

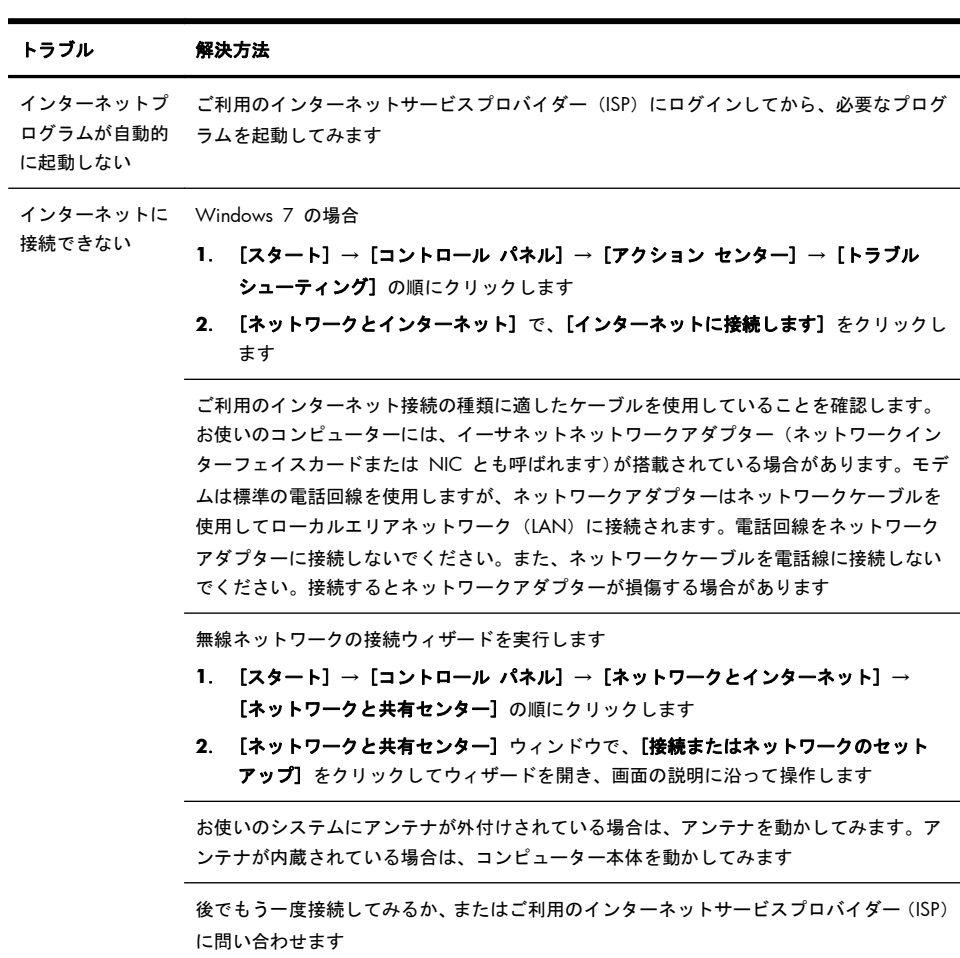

# <span id="page-19-0"></span>ソフトウェアのトラブルシューティング

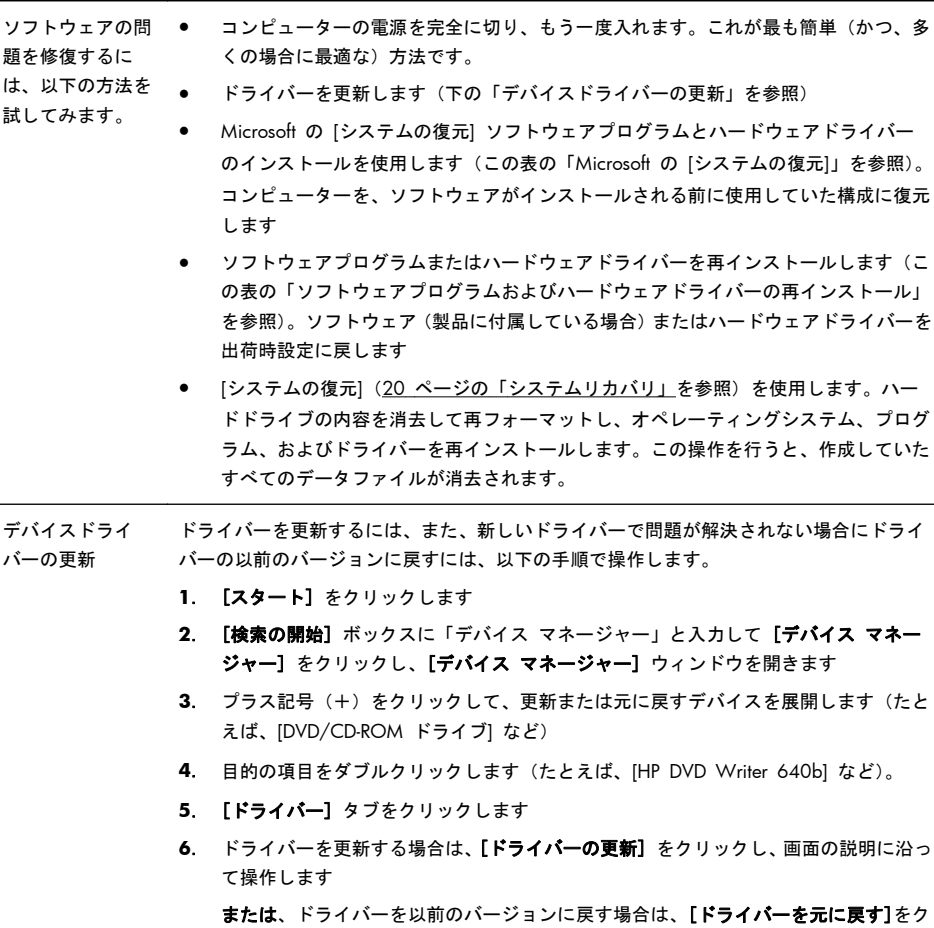

リックし、画面の説明に沿って操作します

Microsoft の [シ

ステムの復元] コンピューターにインストールしたソフトウェアが原因と考えられるトラブルが発生した 場合は、[システムの復元] を使用して、コンピューターを以前の復元ポイントに戻します。 復元ポイントは手動で設定することもできます。

> 注記: システムリカバリプログラムを使用する前に、必ず [システムの復元] を実行し てください。

> 一部の機能は、Microsoft Windows が付属していないシステムでは使用できない場合があ ります。

[システムの復元] を開始するには、以下の手順で操作します

- **1**. 開いているすべてのプログラムを閉じます。
- **2**. [スタート] をクリックして [コンピューター] を右クリックし、[プロパティ] をク リックします
- **3**. [システムの保護] → [システムの復元] → [次へ] の順にクリックし、画面の説明に 沿って操作します

復元ポイントを手動で追加するには、以下の手順で操作します。

- **1**. 開いているすべてのプログラムを閉じます。
- **2**. [スタート] をクリックして [コンピューター] を右クリックし、[プロパティ] → [システムの保護] の順にクリックします
- **3**. [保護設定] で、復元ポイントを作成するディスクを選択します
- **4**. [作成] をクリックし、画面の説明に沿って操作します

ソフトウェアプロ グラムおよびハー ドウェアドライ 工場出荷時にインストールされたソフトウェアプログラムまたはハードウェアドライバー のどれかが破損した場合は、[リカバリ マネージャ] プログラムを使用して再インストール できます(一部のモデルのみ)。

- バーの再インス
- トール

注記: コンピューターに同梱されている CD または DVD からインストールしたソフト ウェアプログラムを再インストールする場合は、[リカバリ マネージャ] プログラムを使用 しないでください。これらのプログラムは CD または DVD から直接再インストールして ください。

プログラムをアンインストールする前に、再インストールが可能であることを確認してく ださい。もともとインストールした場所(ディスクやインターネットなど)で現在も利用 できることを確認します。または、対象のプログラムが、[リカバリ マネージャ] から再イ ンストールできるプログラムの一覧に含まれていることを確認します。

注記: 一部の機能は、Microsoft Windows が付属していないシステムでは使用できない 場合があります。

[リカバリ マネージャ] でインストール可能なプログラムの一覧を確認するには、以下の手 順で操作します。

- **1**. [スタート] → [すべてのプログラム] → [リカバリ マネージャー] → [リカバリ マネージャー] の順にクリックします。確認画面が表示されたら、[はい] をクリック してプログラムを続行します
- **2**. [早急に手助けが必要] で、[ソフトウェア プログラムの再インストール] をクリック します
- **3**. [ソフトウェア プログラムの再インストーラへようこそ] 画面で、[次へ] をクリック します。プログラムの一覧が表示されます。該当するプログラムがあるか確認します

[リカバリ マネージャー] を使用してプログラムを再インストールするには、以下の手順 で操作します。

- **1**. [スタート] → [すべてのプログラム] → [リカバリ マネージャー] → [リカバリ マネージャー] の順にクリックします
- **2**. [ソフトウェア プログラムの再インストーラへようこそ] 画面で、[ソフトウェア プ ログラムの再インストール] → [次へ] の順にクリックします
- **3**. インストールするプログラムを選択して [次へ] をクリックし、画面の説明に沿って 操作します
- **4**. 再インストールが完了したら、コンピューターを再起動します。最後の手順を省略し ないでください。ソフトウェアプログラムまたはハードウェアドライバーのリカバリ が完了したら、コンピューターを再起動する必要があります。

<span id="page-22-0"></span>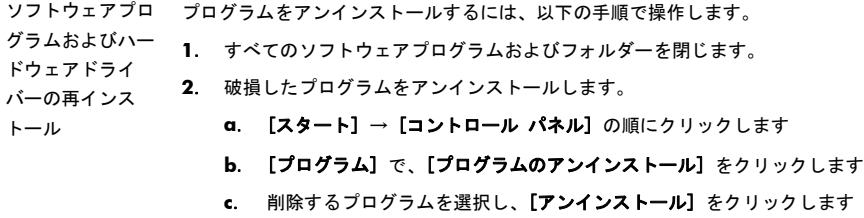

**d**. アンインストールの手順を続行する場合は、[はい] をクリックします

# メンテナンス

単純なメンテナンスを実行し、コンピューターが最高のパフォーマンスで動作するようにすることが重要です。

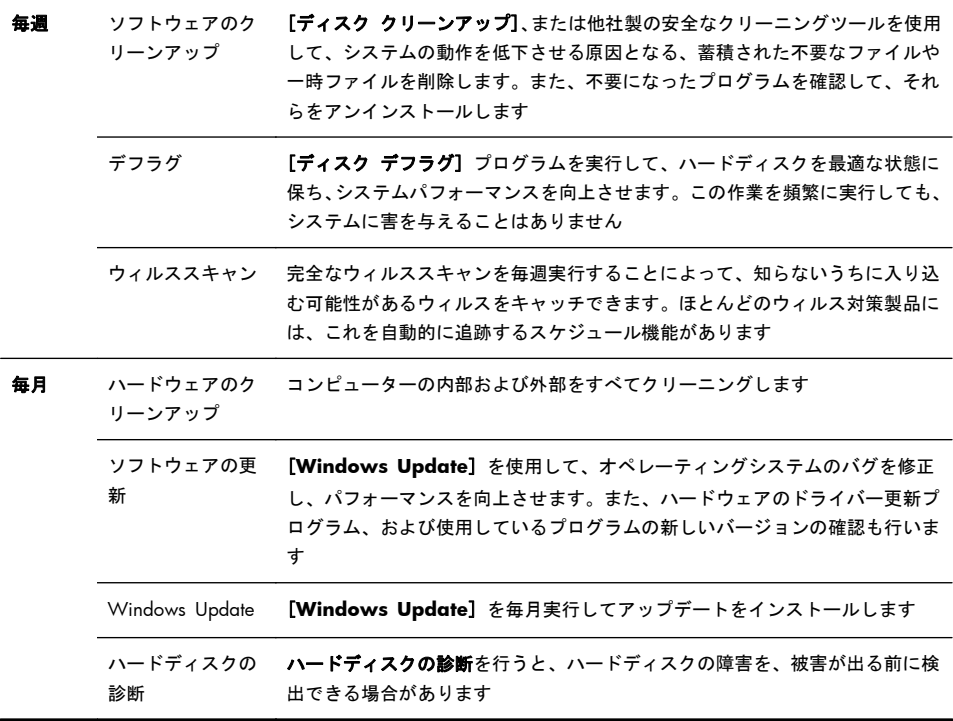

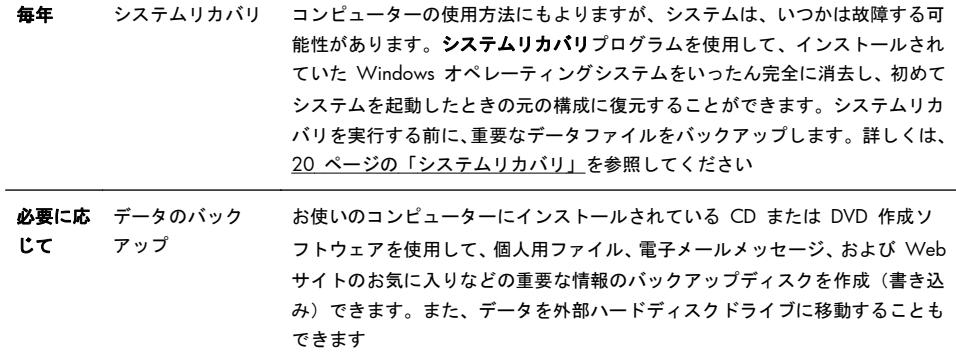

埃、汚れ、 熱からの 埃、ペットの毛やその他のごみが積もることで、部品が過熱したり、キーボードやマウスの動きが滑 コン ピュー ターの保 お使いのコンピューターシステムを埃、汚れ、および熱から守ることで、より長く使用できます。 らかでなく効率が悪くなったりします。埃やごみが付いていないかどうか、システムを 1 か月に 1 回確認し、3 か月に 1 回程度クリーニングしてください。クリーニングの詳細な手順について詳し くは、<http://www.hp.com/support/> を参照してください

護

コンピューターの 通気孔のクリーニ 掃除機で通気孔をクリーニングしてください(電池式の掃除機を使用すること ング 通気孔によってコンピューターおよびモニターが冷却されます。電池式の小型 で、感電を防止できます)

- **1**. コンピューター表面およびモニター表面の通気孔に掃除機をかけます
- **2**. コンピューターのコネクター(USB コネクター、イーサネットコネクター など)の内部および周囲に付着したごみを取り除きます

コンピューターお よびモニターのク 以下の手順に従って、コンピューターおよびモニターのクリーニングを行いま す

リーニング

ング

- **1**. コンピューターおよびモニターを電源から切り離します
	- **2**. モニターの表面をクリーニングするには、乾いた清潔な布を使用します。 モニター画面には水分を付けないでください。よりしっかりとクリーニ ングする場合は、静電気防止効果のあるスクリーンクリーナーを清潔な布 に付けて使用します
	- **3**. 乾いた清潔な布で、コンピューターの表面およびモニターの表面の埃を取 り除きます

注記: コンピューターまたはモニターの表面に付いたシールの粘着剤 や液体を拭き取るには、イソプロピル(消毒用)アルコールを毛羽立ちの ない布に付けて使用します

キーボードおよび マウスのクリーニ キーボードのキーをクリーニングする場合は、キーや内部のバネが外れないよ うにするため、電池式の掃除機を「弱」の設定で使用してください

- **1**. キーボードのキーの隙間および縁に掃除機をかけます
- **2**. 乾いた清潔な布にイソプロピル(消毒用)アルコールを付けて、キーボー ドのキーおよびその周囲をクリーニングします
- **3**. クリーニングワイプでマウスの本体およびコードを拭きます

ローラーボール付きのマウスを使用している場合は、中のボールとローラーを クリーニングします

- **1**. マウスを裏返し、ボールカバーリングを反時計回りに回転してリンクを取 り外し、ローラーボールを取り出します
- **2**. ローラーボールは石けんと温水でゆすぎます
- **3**. マウスの中にあるローラーは、イソプロピル(消毒用)アルコールで軽く 湿らせた綿棒でクリーニングします
- **4**. ローラーボールとローラーが完全に乾いたら、ボールを元に戻してボール カバーリングを取り付けます

# <span id="page-25-0"></span>システムリカバリ

システムリカバリでは、ハードドライブの内容(作成したデータファイルを含む) を完全に消去して再フォーマットし、オペレーティングシステム、プログラム、 およびドライバーを再インストールします。ただし、工場出荷時にコンピュー ターにインストールされていないソフトウェアは、手動で再インストールする必 要があります。これには、コンピューターに同梱されているメディアからインス トールしたソフトウェア、およびコンピューター購入後にインストールしたソフ トウェアが含まれます。

注記: システムリカバリプログラムを使用する前に、必ず [システムの復元] を 実行します。14 [ページの「ソフトウェアのトラブルシューティング」の](#page-19-0) 「Microsoft の [システムの復元]」を参照してください。

一部の機能は、Microsoft Windows が付属していないシステムでは使用できない 場合があります。

システムリカバリの実行方法を以下から選択する必要があります。

- リカバリイメージ:ハードディスクドライブに格納されているリカバリイ メージからシステムリカバリを実行します。リカバリイメージは、工場出荷 時のソフトウェアのコピーが含まれたファイルです。リカバリイメージを 使用したシステムリカバリの実行については、20 ページの「システムリカ バリ」の「Windows 7 の [スタート] メニューからのシステムリカバリの 開始」を参照してください。
- 注記: リカバリイメージは、データ保存に使用できないハードドライブ領 域を使用します。
- リカバリメディア:ハードディスクドライブに格納されているファイルから 作成したリカバリメディア、または別売のリカバリメディアから、システム リカバリを実行します。リカバリメディアの作成については、20 ページの 「システムリカバリ」の「リカバリメディアの作成」を参照してください。
- システムリカバリ システムリカバリは以下の順序で実行する必要があります
- のオプション **1**. ハードドライブを使用して Windows 7 の [スタート] メニューから実行します。
	- **2**. ハードディスクドライブを使用して、システムの起動中にキーボードの [F11] を押し て実行します
	- **3**. 作成したリカバリメディアから実行します
	- **4**. HP のサポート窓口で購入したリカバリディスクから実行します。リカバリディスク の購入については、<http://www.hp.com/jp/recoverykit/> を参照してください

Windows 7 の [スタート] メ ニューからのシス USB フラッシュドライブにバックアップしておいてください テムリカバリの開 注意: システムリカバリオプションによって、作成またはインストールしたすべての データまたはプログラムが削除されます。重要なデータはリムーバブルディスクまたは

- コンピューターが機能しており、Windows 7 を使用できる場合は、以下の手順でシステム リカバリを実行します
- **1**. コンピューターの電源を切ります。

始

- **2**. モニター、キーボード、およびマウス以外に接続されている周辺機器(USB 接続機 器、プリンターなど)を、コンピューターからすべて取り外します。
- **3**. コンピューターの電源を入れます。
- **4**. [スタート] → [すべてのプログラム] → [リカバリ マネージャー] → [リカバリ マネージャー] の順にクリックします。確認画面が表示されたら、[はい] をクリック してプログラムを続行します
- **5**. [早急に手助けが必要] で、[システム リカバリ] をクリックします
- **6**. [はい] を選択して、[次へ] をクリックします。コンピューターが再起動します 注記: システムのリカバリパーティションが検出されなかった場合は、リカバリメ ディアを挿入するよう求められます。ディスクまたは USB フラッシュドライブを挿 入し、[はい] → [次へ] の順にクリックします。コンピューターが再起動したら、リ カバリディスクまたは USB フラッシュドライブからリカバリマネージャーを実行し ます。ディスクを使用する場合、次のシステムリカバリディスクを挿入するよう求め られたら、ディスクを挿入します
- **7**. コンピューターが再起動したら、リカバリマネージャーのようこそ画面がもう一度表 示されます。「早急に手助けが必要]で、「システム リカバリ] をクリックします。 ファイルをバックアップするよう求められ、まだバックアップを行っていない場合は、 [ファイルを最初にバックアップしてください] ボタンを選択して、[次へ] をクリッ クします。それ以外の場合は、[ファイルをバックアップせずに復元する] ボタンを選 択して、[次へ] をクリックします
- **8**. システムリカバリが開始します。システムリカバリが完了したら、[完了] をクリック してコンピューターを再起動します
- **9**. セットアップを行い、デスクトップが表示されるまで待ちます。
- **10**. コンピューターの電源を切り、すべての周辺機器を接続しなおして、コンピューター の電源を入れます。

システム起動中の システムリカバリ データまたはプログラムが削除されます。重要なデータはリムーバブルディスクまたは の開始 **注意:** システムリカバリオプションによって、作成またはインストールしたすべての USB フラッシュドライブにバックアップしておいてください

> コンピューターは機能するのに、Windows 7 を使用できない場合は、以下の手順でシステ ムリカバリを実行します

- **1**. コンピューターの電源を切ります。必要であれば、コンピューターの電源が切れるま で電源ボタンを押したままにします
- **2**. モニター、キーボード、およびマウス以外に接続されている周辺機器(USB 接続機 器、プリンターなど)を、コンピューターからすべて取り外します。
- **3**. 電源ボタンを押し、コンピューターの電源を入れます
- **4**. 起動中に HP Invent のロゴが表示されたら、**[**ファイルをロードしています**]** という メッセージが表示されるまで、キーボードの [F11] を繰り返し押します
- **5**. [早急に手助けが必要] で、[システム リカバリ] をクリックします
- **6**. ファイルをバックアップするよう求められ、まだバックアップを行っていない場合は、 [ファイルを最初にバックアップしてください] ボタンを選択して、[次へ] をクリッ クします。それ以外の場合は、[ファイルをバックアップせずに復元する] ボタンを選 択して、[次へ] をクリックします
- **7**. システムリカバリが開始します。システムリカバリが完了したら、[完了] をクリック してコンピューターを再起動します
- **8**. セットアップを行い、デスクトップが表示されるまで待ちます。
- **9**. コンピューターの電源を切り、すべての周辺機器を接続しなおして、コンピューター の電源を入れます。

リカバリメディア からのシステムリ カバリの開始 注意: システムリカバリオプションによって、作成またはインストールしたすべての データまたはプログラムが削除されます。重要なデータはリムーバブルディスクまたは USB フラッシュドライブにバックアップしておいてください

> リカバリメディアの作成については、20 [ページの「システムリカバリ」の](#page-25-0)「リカバリメ ディアの作成」を参照してください

リカバリメディアを使用して**システムリカバリ**を実行するには、以下の操作を行います

- **1**. コンピューターが動作する場合は、残しておきたいすべてのデータファイルを DVD または USB フラッシュドライブにバックアップし、ドライブトレイからバックアッ プメディアを取り出します
- **2**. リカバリ DVD を使用する場合は、『リカバリディスク #1』を DVD ドライブトレイ に挿入し、トレイを閉じます。リカバリ USB フラッシュドライブを使用する場合は、 USB フラッシュドライブを USB コネクターに挿入します
- **3**. コンピューターが動作している場合は、[スタート] → [シャットダウン] ボタンの隣 の矢印ボタン→「シャットダウン】の順にクリックします。コンピューターが応答し ない場合は、コンピューターの電源が切れるまで、約 5 秒間電源ボタンを押したま まにします
- **4**. モニター、キーボード、およびマウス以外に接続されている周辺機器(USB 接続機 器、プリンターなど)を、コンピューターからすべて取り外します。
- **5**. 電源ボタンを押し、コンピューターの電源を入れます。リカバリ DVD を使用する場 合は、ディスクからリカバリマネージャーが自動的に起動します。手順 7 に進んで ください
- **6**. USB フラッシュドライブからシステムリカバリを実行する場合は、[Esc] キーを押し たままコンピューターの電源を入れて、起動メニューを表示します。矢印キーを使用 して USB デバイスを選択し、[Enter] キーを押して USB デバイスから起動します
- **7**. システムリカバリをメディアとハードディスクドライブのどちらから行うかを選択す るウィンドウが表示された場合は、メディアを選択し、[次へ] をクリックします
- **8**. [早急に手助けが必要] で、[購入時の状態にコンピュータを復元] を選択します
- **9**. ファイルをバックアップするよう求められ、まだバックアップを行っていない場合は、 [ファイルを最初にバックアップしてください] ボタンを選択して、[次へ] をクリッ クします。それ以外の場合は、[ファイルをバックアップせずに復元する] ボタンを選 択して、[次へ] をクリックします
- **10**. 次のリカバリディスクを挿入するよう求められたら、ディスクを挿入します。
- **11**. リカバリマネージャーの処理が完了したら、システムからすべてのリカバリディスク を取り出します
- **12**. [完了] をクリックしてコンピューターを再起動します

リカバリメディア リカバリメディアは、空の DVD ディスクまたは USB フラッシュドライブのどちらか一方 で作成できます(両方で作成することはできません)。リカバリメディアは、ハードディス クドライブに格納されているリカバリイメージから作成します。このイメージには、工場 出荷時にコンピューターにインストールされていたオペレーティングシステムおよびソフ トウェアプログラムのファイルが含まれています。お使いのコンピューターで作成できる リカバリメディアは 1 セットのみです。また、作成したメディアはそのコンピューターの みで使用できます。安全な場所に保管してください

> 注記: 一部の機能は、Microsoft Windows が付属していないシステムでは使用できない 場合があります。

リカバリメディア の選択 ● リカバリディスクを作成するには、コンピューターに DVD 書き込みドライブが搭載 されている必要があります。また、高品質の空の DVD+R ディスクまたは DVD-R ディスクのみを使用する必要があります。

> 注記: CD、DVD+RW、DVD-RW、DVD+RW DL、DVD-RW DL、DVD+R DL、または DVD-R DL ディスクは、リカバリディスクの作成に使用できません。

- リカバリディスクを作成する場合は、必ず高品質のディスクを使用してリカバリディ スクセットを作成してください。ディスクに問題がある場合にはそのディスクを使用 できませんが、これは異常ではありません。新しいディスクを挿入して再度試すよう に要求するメッセージが表示されます
- リカバリディスクに使用されるディスクの数は、お使いのモデルのコンピューターに よって異なります(通常は 1 ~ 3 枚です)。リカバリディスク作成プログラムの画 面上に、必要な空のディスクの数が示されます
- 代わりに、高品質の空の USB フラッシュドライブを使用して、リカバリ USB フラッ シュドライブを作成することもできます。USB フラッシュドライブを使用する場合 は、すべてのデータを保存するために必要なドライブ容量が示されます(最小で8 GB)

注記: リカバリメディアを作成する作業は、メディアに書き込まれた情報が正しいか どうかを確認するために、ある程度の時間がかかります。作業はいつでも中止できます。 次にプログラムを実行するときは、中止した場所から再開されます

<span id="page-30-0"></span>リカバリメディア リカバリディスクを作成するには、以下の手順で操作します。

- の作成
- **1**. 開いているすべてのプログラムを閉じます。
- **2**. [スタート] → [すべてのプログラム] → [リカバリ マネージャー] の順にクリック し、[リカバリメディア作成] を選択します。確認画面が表示されたら、[はい] をク リックしてプログラムを続行します
- **3**. [空の **DVD** を使用してリカバリメディアを作成] → [次へ] の順に選択します
- **4**. 画面の説明に沿って操作します。作成したリカバリディスクにはラベル(リカバリ 1. リカバリ 2 など) を付けます

リカバリ USB フラッシュドライブを作成するには、以下の操作を行います

- **1**. 開いているすべてのプログラムを閉じます
- **2**. USB フラッシュドライブをコンピューターの USB コネクターに挿入します
- **3**. [スタート] → [すべてのプログラム] → [リカバリ マネージャー] の順にクリック し、[リカバリメディア作成] を選択します
- **4**. [**USB** フラッシュドライブを使用してリカバリメディアを作成] → [次へ] の順に選 択します
- **5**. メディアの一覧から USB フラッシュドライブを選択します。リカバリドライブを作 成するために必要な容量が示されます。USB フラッシュドライブに十分な容量(最小 で 8 GB)がない場合、そのドライブは画面で選択できなくなります。[次へ]をクリッ クします

注記: フラッシュドライブがフォーマットされ、保存されているファイルがすべて 削除されます

**6**. 画面の説明に沿って操作します。USB フラッシュドライブにラベルを付けて、安全な 場所に保管してください

注記: リカバリメディアの作成に SD カード、メモリースティックなどのメディ アカードは使用しないでください。メディアカードからシステムを起動できず、シス テムリカバリを実行できない可能性があります

# **4** カスタマーケア

## 製品情報

HP のサポート窓口にお問い合わせになる前に、以下の情報をお手元にご用意く ださい。

- 機種名
- システム(製品)番号
- <span id="page-31-0"></span>シリアル番号(10 桁の英数字)
- ソフトウェアビルド番号 (BID)
- オペレーティングシステム
- 購入日

今後必要になる場合がありますので、お買い上げの製品の情報を書き留めておい てください。

上記の最初の 4 項目(機種名、製品番号、シリアル番号、およびソフトウェア ビルド番号)は、キーボードの[Ctrl] + [Alt] + [S] キーを同時に押すと表示で きます。

## サポート情報

### 製品登録をお忘れなく(一部モデルのみ)

<http://www.hp.com/apac/register/> を参照してください。

※検索により製品名が表示されない場合は、登録対象外となります。

### 困ったときは

### 情報を入手したり、サポート窓口に問い合わせたりする場合は、以下の順序で行 います。

- **1**. コンピューターのセットアップおよび使用方法については、『クイックセッ トアップ』および製品のマニュアルを確認します。
- **2**. ハードウェアおよびソフトウェアについて調べるには、[ヘルプとサポート センター] を使用します。[スタート] → [ヘルプとサポート] の順にク リックします。[ヘルプとサポート センター] には、役立つトラブルシュー ティング情報や以下のような情報が含まれています。
	- 雷子メールでサポートを受ける方法
	- HP サポートエンジニアによるチャットサポートを受ける方法
	- サポート窓口の電話番号
- **3**. ハードウェアに問題があると考えられる場合は、サポート窓口に問い合わせ る前に、コンピューターにあらかじめインストール されているハードウェ ア診断ツールを実行します。[スタート] → [すべてのプログラム] → [**PC** ヘルプとツール] → [ハードウェア診断ツール] の順にクリックします。
- **4**. オンラインでヘルプを参照するには、HP サポート Web サイト (<http://www.hp.com/support/>)を表示してください。

### お客様へ

このたびは、HP のデスクトップコンピューターをご購入いただきありがとうご ざいます。HP のコンピューターは、開発中に数多くの品質テストを通過するこ

とで厳しい品質基準を満たしています。HP はこの厳しい基準により、品質と信 頼性の高さを認められています。

HP では、広範囲におよぶ品質テストを行うことで、すべてのコンピューターが 工場出荷前に正しく動作することを確認しています。

HP では、製品の拡張およびアップグレードが、すべてのお客様にとって役立つ ものと考えております。HP 製のコンピューターは、お客様のニーズに合わせて アップグレード可能です。

ハードウェアのアップグレードは、コンピューターのセットアップが完了してか ら初めて行えます。セットアップの方法については、製品に付属の『クイックセッ トアップ』を参照してください。システムのセットアップおよび電源投入に関す るトラブルが発生した場合は、直ちにこのガイドに記載されている HP のサポー ト窓口にお問い合わせください。この作業は、システムのアップグレードを開始 する前に、最初に行う必要があります。

このたびは、HP 製品をお買い上げいただきありがとうございました。本製品を 有意義にご活用いただければ幸いです。

### カスタマーサポート

ご連絡もご利用も容易な HP カスタマーサポートを利用することで、コンピュー ターを最大限にご活用いただけます。コンピューターに搭載されているツール、 Web の情報、電話サポート、またはお近くの販売代理店から、必要な情報を入 手できます。

### お困りですか?**HP** にお任せください

このコンピューターは、お買い上げいただいたときから長期間にわたって正常に 機能するように設計されています。ただし、複雑で高性能な装置のため、場合に よっては、故障する可能性もあります。そのときは、HP にお任せください。

### 使用準備

コンピューターのセットアップおよび使用方法については、『クイックセットアッ プ』を参照してください。

### お客様による問題の解決

コンピューターには、役に立つ情報が数多く含まれています。まずは Windows のヘルプを参照してください([スタート] → [ヘルプとサポート] の順にクリッ クすることでアクセスできます)。ここでは、情報をより詳しく参照でき、問題解 決のヒントを得ることができます。

[ヘルプとサポートセンター] では、お使いのコンピューターに関する HP からの 最新情報を入手できます。また、HP から随時お届けするアップデート情報もご 確認ください。

次に、HP の Web サイトをご利用ください。HP の Web サイトには最新ソフ トウェア、使用に関するヒントやテクニック、よくある質問と回答、その他の情 <span id="page-33-0"></span>報が掲載されています。このマニュアルに記載されているサポート Web サイ トに移動し、お使いのコンピューターのモデルを検索してください。

### **HP** のサポート窓口へのお問い合わせ

最後に、ここまでの方法で問題が解決されない場合は、お住まいの地域の HP の サポート窓口で専門の担当者にお問い合わせください。

### 修理が必要な場合

コンピューターの修理、または部品の交換が必要な場合は、2 つの選択肢があり ます。

- ユーザー交換可能とされる多数の部品を、お客様自身で簡単に交換していた だける場合もございます。(一部モデル/部品のみ)
- HP による修理が必要な場合は、HP のサポート窓口が作業を手配します。 このサービスは、保証期間中適用されます。

この保証には、一部制限および例外事項(ならびに重要な詳細事項)があります。 詳しくは、『サポートガイド』の「ハードウェア限定保証規定」を参照してくださ い。

## お客様からのご依頼による保障規定の印刷

お使いの製品に適用される HP 限定保証規定は、コンピューターの [スタート] メニューまたは付属の CD/DVD に明示的に記載されています。一部の国または 地域では、印刷物の限定保証規定が付属しています。印刷物として保証規定が提 供されていない国または地域では、hp.com/go/orderdocuments/ でオンラインで 申し込むか、Hewlett-Packard, MS POD, 11311 Chinden Blvd., Boise, ID 83714, U.S.A. または Hewlett Packard, POD, P.O. Box 200, Alexandra Post Office, Singapore 911507 宛てに郵送で申し込むことで、印刷物のコピーを入 手できます。郵送で申し込む場合は、お使いの製品名および保証期間(シリアル 番号ラベルに記載されています)、ならびにお客様のお名前および郵送先のご住所 を明記してください。

環境への配慮

#### ご購入ありがとうございます。HP では品質、パフォーマンス、使いやすさに優れたコンピューターの開発に努めています。 いっそう環境を保護するために、ぜひご協力ください。

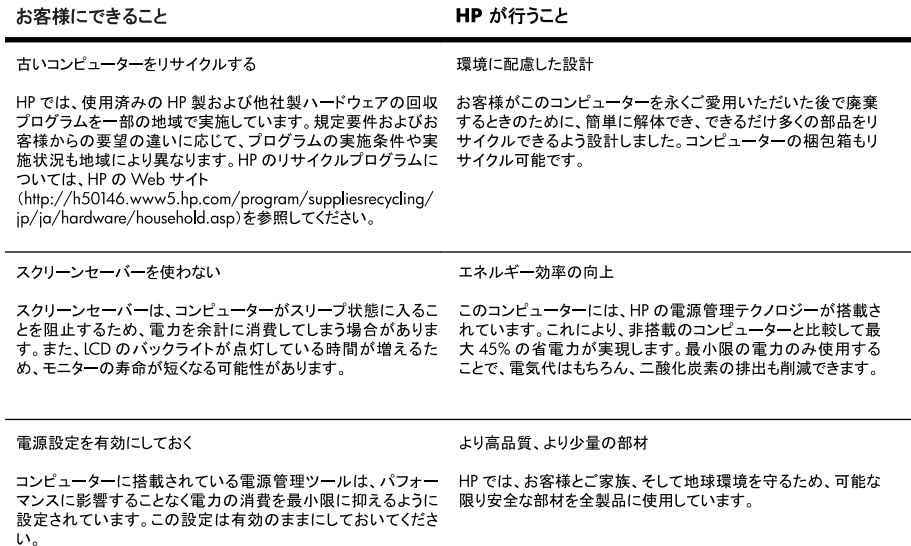

Printed in

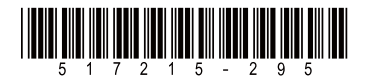